# **Concur Invoice: Tax Administration**

# **Setup Guide for Standard Edition**

Last Revised: December 10, 2021

Applies to these SAP Concur solutions:

- □ Concur Expense
   □ Professional/Premium edition
   □ Standard edition
- Concur Travel
   Professional/Premium edition
   Standard edition
- ☑ Concur Invoice
   □ Professional/Premium edition
   ☑ Standard edition
- Concur Request
  - $\hfill\square$  Professional/Premium edition
  - $\hfill\square$  Standard edition

# **Table of Contents**

| Section 1: Overview                                                                           | 1  |
|-----------------------------------------------------------------------------------------------|----|
| The Tax Service Provider                                                                      | 1  |
| Section 2: End-User Experience                                                                | 1  |
| Creating the Invoice Under Tax Administration                                                 | 1  |
| What Happens When the Invoice is Saved by the User                                            | 2  |
| Section 3: Tax Administrator Experience                                                       | 2  |
| Working With the Tax Administration Page Options                                              | 3  |
| Working With Commodity Codes                                                                  | 4  |
| Section 4: Configure the Tax Administration Feature                                           | 6  |
| The Basic Process                                                                             | 6  |
| Configuration/Feature Activation                                                              |    |
| Step 1: Enable the Tax Admin Feature (SAP Concur Internal Staff)                              |    |
| Step 2: Configure and Activate Tax Administration<br>Step 3: Add and Manage Ship-to Addresses |    |
| Step 4: Assign the Tax Admin Role                                                             | 13 |

#### **Revision History**

| Date              | Notes/Comments/Changes                                                                                                    |
|-------------------|----------------------------------------------------------------------------------------------------|
| August 30, 2022   | Minor edits; cover date not updated                                                                                               |
| January 21, 2022  | Updated the copyright year; no other changes; cover date not updated                                                              |
| December 10, 2021 | Updated instructions for <b>Product Settings</b> page                                                                             |
| March 4, 2021     | Updated the copyright year; no other changes; cover date not updated                                                              |
| July 29, 2020     | Updated the screenshots and steps on page 17 to reflect User page redesign.                                                       |
| April 22, 2020    | Renamed the Authorization Request check box to Request on the guide's title page; cover date not updated                          |
| January 8, 2020   | Updated the copyright; no other changes; cover date not updated                                                                   |
| June 8, 2019      | Updated text and images throughout to reflect UI name change from "Cost Tracking" to "Custom Fields".                             |
| March 21, 2019    | Updated "payment request" to "invoice". Updated "Concur" to "SAP Concur". Updated images.                                         |
| January 29, 2019  | Updated the copyright; no other changes; cover date not updated                                                                   |
| April 11, 2018    | Changed the check boxes on the front cover; no other changes; cover date not updated                                              |
| February 15, 2018 | Updated "Show Advanced Settings" text.                                                                                            |
| November 4, 2017  | Updated guide to include new <b>Product Settings</b> page, which replaces the Setup Wizard.                                       |
| March 18, 2017    | Updated with menu option name change to access Setup Wizard.                                                                      |
| December 13, 2016 | Changed copyright and cover; no other content changes.                                                                            |
| December 5, 2016  | Updated the guide content to new corporate style; no content changes.                                                             |
| March 18, 2016    | Updated graphics to reflect <b>State/Province</b> field change to list when creating new ship-to or bill-to address.              |
| November 20, 2015 | Updated graphics to reflect newly styled step numbers.                                                                            |
| January 16, 2015  | Added information about the Tax Admin role. Also updated screen shots to the enhanced UI and made general updates to the content. |
| November 14, 2014 | New document                                                                                                    |
|                   |                                                                                                    |

# **Tax Administration**

# **Section 1: Overview**

The Tax Administration feature lets a client use a tax service provider to automatically process, validate, and pass back accurate tax verification data for their invoices. This means that the client can apply the very latest state- and municipalityspecific tax requirements to the tax amounts provided by a vendor, ensuring compliance with tax requirements and more accurate tax totals.

This feature provides options for clients who wish to validate tax amounts and reduces the risk for them to over or under pay tax amounts to vendors and subsequently incur fines and/or legal actions by the regulating authority.

#### The Tax Service Provider

The client can contract any tax service provider. The provider should be able to process, validate, and pass back tax verification data to Concur Invoice by using the SAP Concur tax API GET and PUT commands.

# Section 2: End-User Experience

Once the Tax admin has activated the Tax Administration feature, tax-specific fields appear at either the Header or Line Item form level. These fields are populated as described below.

### **Creating the Invoice Under Tax Administration**

When users create an invoice with the tax service activated, they will see the addition of the **Calculated Tax Amount** and **Tax Rate** fields on the configured form. The user can see these fields in the figure below, where the Line Item option is selected for display of the tax values.

| Itemization S | Summary                               |                      |          |                 |                       |                   |          |                 |            |                           | *    |
|---------------|---------------------------------------|----------------------|----------|-----------------|-----------------------|-------------------|----------|-----------------|------------|---------------------------|------|
| Add Item      | Delete Item Edit Distribut            | e 🔻 🕴 🗹 Show Distr   | ibutions | _               |                       |                   |          |                 | Amount Rem | aining to be Itemized: \$ | 0.00 |
| □ No.         | Expense Type                          | Line Description     | Product  | $( \ $          | Calculated Tax Amount | Tax Rate          | Quantity | Unit Price      | Total      | Тах                       |      |
| 1             | Advertising                           | Banner               | Chimera  | $\overline{\ }$ | \$0.00                |                   | 1        | 25              | \$25.00    | \$0.00                    | -    |
|               | Account Code<br>1000 [System Default] | Distribut<br>Chimera | ion Code |                 |                       | Percentage<br>100 |          | Net Amo<br>\$25 |            | Gross Amount<br>\$25.00   |      |
| 2             | Advertising                           | Ads                  | Chimera  |                 | \$0.00                |                   | 1        | 25              | \$25.00    | \$0.00                    | -    |

The system adds these fields in read-only format and displays the tax calculations returned by the tax service partner.

#### What Happens When the Invoice is Saved by the User

Behind the scenes, when the user saves the invoice, the system moves the invoice to a queue where the appropriate Tax Partner Connector processes the record at 30minute intervals, validates it, and then passes the result back to SAP Concur. The next time that the user logs in to SAP Concur, they will see a value in the **Calculated Tax Amount** field as provided by their tax validation service.

### Section 3: Tax Administrator Experience

Once SAP Concur has enabled the Tax Administration feature, a new tab, **Tax Administration**, appears on the **Invoice - Expense Types** page in Product Settings.

On the **Tax Administration** page, the administrator must configure all the steps for tax validation to work.

|                                                                             |               |                 |              |               |                       |           | Administration - | Help  |
|-----------------------------------------------------------------------------|---------------|-----------------|--------------|---------------|-----------------------|-----------|------------------|-------|
| AP Concur 🔆                                                                 | Requests      | Expense         | Invoice      | Analytics     | App Center            |           | Profile          | . 9   |
| xpense & Invoice Setti                                                      | ings > Manage | Tax Administra  | ation        |               |                       |           |                  |       |
| Manage Ta                                                                   | av Adm        | inistra         | tion         |               |                       |           | Need             | help? |
| <u> </u>                                                                    |               |                 |              |               | -                     |           | How it           | works |
| his is where you set up<br>nd map your expense t                            |               |                 |              |               | off,                  |           |                  |       |
|                                                                             |               |                 |              | raity obcost. |                       |           |                  |       |
| 1 Expense Types 2                                                           | Account Codes | 3 Tax Administr | ration       |               |                       |           |                  |       |
| Save Cancel                                                                 |               |                 |              |               |                       |           |                  |       |
|                                                                             |               |                 |              |               |                       |           |                  |       |
| Tax Validation                                                              |               |                 |              |               |                       |           |                  |       |
| Partner Account Number                                                      | r:            | Tax Validation  |              |               | Tax Validation Level: |           |                  |       |
| 203945723904720                                                             |               | Payment Re      | equest Only  | ~             | Header                | V Turn On | Tax Validation   |       |
|                                                                             |               |                 |              |               |                       |           |                  |       |
|                                                                             |               |                 |              |               |                       |           |                  |       |
|                                                                             |               |                 |              |               |                       |           |                  |       |
| Expense Type                                                                |               | UNSPSC          | Commodity Co | ide search    |                       |           |                  |       |
| Expense Type<br>Advertising                                                 |               | UNSPSC          | Commodity Co | ode search    |                       |           |                  |       |
|                                                                             |               | UNSPSC          | Commodity Co | ode search    |                       |           |                  |       |
| Advertising                                                                 |               | UNSPSC          | Commodity Co | ode search    |                       |           |                  |       |
| Advertising<br>Internet                                                     |               | UNSPSC          | Commodity Co | ode search    |                       |           |                  |       |
| Advertising Internet Marketing                                              |               | UNSPSC          | Commodity Co | ode search    |                       |           |                  |       |
| Advertising<br>Internet<br>Marketing<br>Office Equipment                    |               | UNSPSC          | Commodity Co | ode search    |                       |           |                  |       |
| Advertising<br>Internet<br>Marketing<br>Office Equipment<br>Office Supplies |               |                 | Commodity Co | ode search    |                       |           |                  |       |

In addition, a **Company Locations** page appears in Product Settings, so that the administrator can enter a ship-to address for accurate tax validation based on the region in which the good or service event is performed.

| SAP Concur 🖸                                                  | Requests    | Expense        | Invoice | Analytics ,     | App Center                                  | Administration -   Help -<br>Profile - Q |
|---------------------------------------------------------------|-------------|----------------|---------|-----------------|---------------------------------------------|------------------------------------------|
| Expense & Invoice Sett<br>Manage C<br>This is where you enter | ompan       | y Loca         | tions   |                 |                                             | Need help?<br>? How it works             |
| New Modify                                                    | Remove Impo | ort Export All |         | Address Code    | Address                                     |                                          |
| Vendor One                                                    |             |                |         | Vendor_One_Code | 123 Main ST., Anytown, 99900, UNITED STATES |                                          |
|                                                               |             |                |         |                 |                                             |                                          |

In addition, an admin with permission to administer users will see a new role, **Is Tax Admin?**, in the **Users Permissions** section of the **Create User** or **Edit User** page in Product Settings.

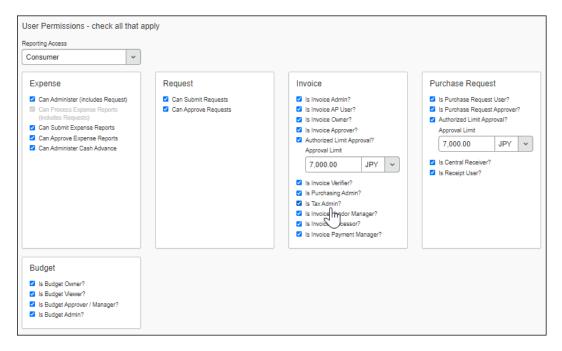

### Working With the Tax Administration Page Options

The **Tax Administration** page includes several configuration steps that the admin must finalize before activating the tax validation service. These include:

• Entering the Unique Tax Partner Number: The tax service provider issues unique numbers to each of their clients so that the provider can identify the client.

• Setting the Invoice Type to Be Analyzed: At this time, only the Payment Request option is available.

**NOTE:** SAP Concur will add the Purchase Request type to this feature in an upcoming service release.

- **Deciding the Form Level to Be Analyzed:** The tax validation service analyzes the header or line item details form, so the admin needs to make a choice between two form levels on this page.
- **Mapping Expense Types to U.N. Commodity Codes:** The United Nations Standard Product and Service Code (UNSPSC) commodity codes must be resident in Concur Invoice for mapping to expense types. SAP Concur imports these codes by using a standard import job for this purpose. Expense types can be mapped to these codes in turn using either the on-demand import or by contacting SAP Concur to have the Expense Type import performed. (Optional: You can also add these manually by using options in the Tax Administration tool.)
- Activating the Feature: After the admin has completed all configuration steps, they need to activate the feature by selecting (enabling) the Turn On Tax Validation check box.

#### Working With Commodity Codes

Commodity codes are one part of the data required by the tax service to generate an accurate tax amount. These codes define the good or service that is invoiced, so that the correct tax percentage can be applied.

During configuration, SAP Concur imports these codes for the client where they appear on the page for the admin. The admin needs to perform the final mapping of their company's unique expense types to each imported code.

The admin can enter the codes manually or import them. To enter the codes manually, the admin needs to click on each row in the **UNSPSC Commodity Code** column and enter the codes.

| Expense Type         | UNSPSC Commodity Code search |
|----------------------|------------------------------|
| Advertising          | 82100000                     |
| Building Maintenance | 72101507                     |
| Building Repair      |                              |
| Catering             |                              |

To enter the codes by importing them, the admin needs to download the expense type import template on the **Expense Type** page and enter the commodity codes. When this is done, the admin can import the spreadsheet.

| Expense Type:       | s 2 Account Codes 3 Tax Administration                               |
|---------------------|----------------------------------------------------------------------|
| efault Group        | Save New Activate Deactivate Remove Import                           |
| Active Exp          | Import Expense Types ×                                               |
| oftware<br>ndefined | Show me how this works<br>Download the expense type import template. |
| Inactive Ex         | Import File: Browse                                                  |
| uilding Mainte      |                                                                      |
| uilding Repair      | Import Close                                                         |
| atering             |                                                                      |

For more information, refer to the *Concur Invoice: Expense Types Setup Guide*.

SAP Concur has provided a search function that opens the **United Nations Standard Products and Services Code**® **(UNSPSC®)** page. The admin can use the data on this page to search for the code and/or title of the type of expense that they want to map.

| Search Code<br>Search Title<br>Search | advertising                                           |
|---------------------------------------|-------------------------------------------------------|
| Code                                  | Title                                                 |
| 82100000                              | Advertising                                           |
| 82101500                              | Print advertising                                     |
| 82101508                              | Trade or service directory or yellow page advertising |
| 82101702                              | Skywriting advertising services                       |
| 82101800                              | Advertising agency services                           |
| 55121901                              | Advertising pillars                                   |
| 82101802                              | Advertising production service                        |
| 82101502                              | Poster advertising                                    |
| 82101507                              | Shopping news or advertising or distribution service  |

## Section 4: Configure the Tax Administration Feature

Use this section to understand and configure the Tax Administration feature. Note that only SAP Concur representatives can perform some of the steps. For more information, contact your Concur Invoice administrator.

#### **The Basic Process**

Implementing this feature requires some basic preparation and configuration prior to activating the service. The client and SAP Concur will perform the following actions to configure and activate the feature:

- **Sign up for the Tax Service:** The Tax Administration feature is available from SAP Concur for a fee. Clients should contact their Concur Invoice representative for information about costs and contract requirements in preparation for activation of the service for the client.
- Contract With a Tax Validation Service Provider: Clients contact their preferred tax validation service provider who provides them with a unique Partner Account Number value that they will use when they configure the service.
- **SAP Concur Configures the Tax Service:** SAP Concur configures the feature by performing the following steps:
  - **Expose the Tax Administration Feature:** SAP Concur will activate the feature, exposing the **Tax Administrator** page in Product Settings.
  - Perform the Initial Commodity Code Import: The United Nations Standard Product and Service Code (UNSPSC) commodity codes must be resident in Invoice. SAP Concur imports these codes using a standard import job for this purpose.
  - Enable (Add) Tax Fields: The system automatically adds the Calculated Tax Amount and Tax Rate fields, in read-only state, at the header or line item levels as specified by the client.
- **Client Configures Invoice:** Once the feature is available in Concur Invoice, the client:
  - **Configures and Activates the Feature:** The client administrator configures and then activates tax validation in Product Settings by using options in the **Tax Administration** tab of **Expense Types**.
  - Imports Commodity Code Mapping: In order to map the imported commodity codes to the client's unique expense types, the on-demand Expense Type import spreadsheet is coded and imported into Concur Invoice by using options on the Expense Types page.
     TIP: You can also enter these codes manually on the same page.
  - Enters the company location ship-to address: The client administrator must enter a ship-to address in the Company Locations page of Product Settings.
  - Assigns the Tax Admin role: When the admin has assigned this role to a user, they can see the Tax Administration page in Product Settings

and will be able to map commodity codes, choose validation levels, and so on.

• Client Activates the Tax Service: The feature is not active until the client selects (enables) the Turn On Tax Validation check box on the Tax Administration page. The client performs this final step to begin using the service.

#### **Configuration/Feature Activation**

The following steps describe how to enable, configure, and turn on the Tax Administration feature.

#### Step 1: Enable the Tax Admin Feature (SAP Concur Internal Staff)

SAP Concur completes the steps outlined below to enable the Tax Administration feature, so that the **Tax Administration** page appears in the **Expense Types** page of Product Settings.

#### **•** To enable the Invoice Tax Administration feature:

SAP Concur sets the **Enable Invoice Tax Validation** setting to *Yes* by using the management console.

The **Tax Administration** page will now appear in Product Settings.

#### Step 2: Configure and Activate Tax Administration

Once SAP Concur has enabled the feature, the client admin can access the **Tax Administration** page in Product Settings and perform all necessary configurations, including activating the feature.

- **To configure and activate tax administration:** 
  - 1. Click Administration > Invoice Settings or Expense & Invoice Settings.
  - 2. In the **Product** list, click *Invoice*.

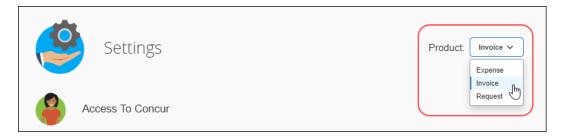

3. In the **Capture Spend** section, on the **Expense Types for Invoices** tile, click **Edit**.

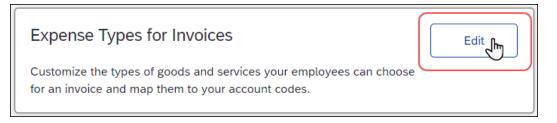

#### The **Invoice – Expense Types** page appears.

| ivoice - Expense Types                                                                                             |                         | Need help  |
|----------------------------------------------------------------------------------------------------|-------------------------|------------|
| k New to add the expense types your company uses for invoices. If you have a<br>es, consider using Import instead. | large number of expense | How it wor |
| Expense Types (2) Account Codes (3) Tax Administration                                                             |                         |            |
| Save New Activate Deactivate Remove Import                                                                         |                         | Search:    |
| Expense Type •                                                                                                    | Spend Category          |            |
| <ul> <li>Active Expense Types</li> </ul>                                                                           |                         |            |
| Advertising                                                                                                    |                         |            |
| Internet                                                                                                    |                         |            |
| internet.                                                                                                    |                         |            |
|                                                                                                    |                         |            |
| Marketing                                                                                                    |                         |            |
| Internet<br>Markeling<br>Office Equipment<br>Office Supplies                                                       |                         |            |
| Marketing<br>Office Equipment                                                                                      |                         |            |

#### 4. Click Tax Administration.

| Manage Tax Adm                                                              | ation partnership, turn tax validation on and off, and map your expense | Need help<br><b>()</b> How it work |
|-----------------------------------------------------------------------------|-------------------------------------------------------------------------|------------------------------------|
| 1 Expense Types 2 Account Codes                                             | 3 Tax Administration                                                    |                                    |
| Save Cancel                                                                 |                                                                         |                                    |
| Tax Validation                                                              |                                                                         |                                    |
| Partner Account Number:                                                     | Txx Validation Type: Txx Validation Level:                              | V Turn On Tax Validation           |
| This lield is required                                                      | This lield is required                                                  |                                    |
|                                                                             |                                                                         |                                    |
| Expense Type                                                                | UNSPSC Commodity Code search                                            |                                    |
| Expense Type<br>Advertising                                                 | UNSPSC Commodity Code search                                            |                                    |
|                                                                             | UNSPSC Commodity Code search                                            |                                    |
| Advertising                                                                 | UNSPSC Commodity Code search                                            |                                    |
| Advertising<br>Internet                                                     | UN SPSC Commodity Code search                                           |                                    |
| Advertising<br>Internet<br>Marketing                                        | UNSPSC Commodity Code search                                            |                                    |
| Advertising<br>Internet<br>Marketing<br>Office Equipment                    | UNSPSC Commodity Code search                                            |                                    |
| Advertising<br>Internet<br>Marketing<br>Office Equipment<br>Office Supplies | UNSPSC Commodity Code search                                            |                                    |

5. On the **Tax Administration** page, complete the appropriate fields.

| Field                  | Description                                                                                                    |
|------------------------|----------------------------------------------------------------------------------------------------|
| Partner Account Number | This is the unique account number provided by the tax partner to the client. Enter this number in this field.                                                                                                    |
| Tax Validation Type    | This is the type of request on which the service will perform the validation. Select <b>Payment Request Only</b> .                                                                                                    |
|                        | <b>NOTE:</b> The validation type is limited to invoices.<br>Additional types will be added in upcoming service releases.                                                                                                    |
| Tax Validation Level   | This defines on which level the tax validation should occur. Select either the <i>Header</i> or the <i>Line Item</i> level.                                                                                                    |
| Turn On Tax Validation | Select (enable) to activate tax validation for the specified request type.                                                                                                    |
|                        | <b>TIP:</b> Do not activate the service until all configuration steps, such as expense type to commodity code mapping, is finalized.                                                                                                    |
| Expense Types          | This list of expense types represents the client-<br>defined expense types, each of which must have an<br>associated commodity code. The Invoice Tax<br>Administrator can now map these expense types to<br>commodity codes they input here.                                                                  |
|                        | <b>NOTE:</b> This column is read-only and shows the expense types that the client uses.                                                                                                    |
| UNSPSC Commodity Code  | The commodity code is a universal identifier that<br>allows a tax partner to apply tax validation across<br>any business by using the latest UN code attributes.<br>The Tax admin must map each code to an expense<br>type in order to execute the validation for a invoice<br>by its specified expense type. |
|                        | SAP Concur has provided a <b>Search</b> link which opens<br>a browser to the latest UN commodity codes for<br>accurate input.                                                                                                    |

6. Click **Save**.

#### Step 3: Add and Manage Ship-to Addresses

To ensure that the system applies accurate tax validation results based on the region in which the good or service event is performed, the administrator needs to enter a *Ship To* value in the **Company Locations** page of Product Settings. The ship-to address can be changed or deleted. If you delete a ship-to address, you only "soft delete" the record, which means that the address is still available to those invoices that are currently using it.

- To access company locations
  - 1. Click Administration > Invoice Settings or Expense & Invoice Settings.
  - 2. In the **Product** list, click *Invoice*.
  - 3. In the Capturing Spend section, on the Company Locations tile, click Edit.

| Company Locations                                                                                                    | Edit |
|----------------------------------------------------------------------------------------------------|------|
| Define ship-to and bill-to addresses that may be provided to suppliers for purchase requests and purchase orders, or used for tax validation. |      |

#### The Manage Company Locations page appears.

| Janage Company Locations                                   |              |         |  |
|------------------------------------------------------------|--------------|---------|--|
| his is where you enter your company's shipping locations.  | How it wor   |         |  |
|                                                            |              |         |  |
|                                                            |              |         |  |
| 1 Ship To 2 Bill To                                        |              |         |  |
| 1 Ship To 2 Bill To<br>New Modify Remove Import Export All |              |         |  |
|                                                            | Address Code | Address |  |

- To add a ship-to address:
  - 1. On the **Manage Company Locations** page, click **New**. The **Add New Company Location** window appears.

| Add New Com     | pany Location |             |
|-----------------|---------------|-------------|
| Name:           | 1             |             |
| Address Code:   |               |             |
| Address 1:      |               |             |
| Address 2:      |               |             |
| Address 3:      |               |             |
| City:           |               |             |
| Postal Code:    |               |             |
| Country:        | ×             |             |
| State/Province: | ×             |             |
|                 |               |             |
|                 |               |             |
|                 |               | Save Cancel |

2. Complete the appropriate fields.

| Field                               | Description/Comments                                                                                                    |
|-------------------------------------|----------------------------------------------------------------------------------------------------|
| Name<br>( <i>Required</i> )         | A unique name that identifies a particular address.<br><b>TIP:</b> The system searches for your location using the<br><i>Name</i> value. Ensure that you type in the <i>name</i> of the<br>location whenever Invoice asks you for a Bill To or Ship<br>To address that you created by using <b>Company</b><br><b>Locations</b> . |
| Address Code<br>( <i>Required</i> ) | This is the external identifier used by the customer's financial system to identify a particular address.                                                                                                    |
| Address 1<br>( <i>Required</i> )    | Address 1 of the complete address.                                                                                                    |
| Address 2<br>( <i>Optional</i> )    | Address 2 of the complete address.                                                                                                    |
| Address 3<br>( <i>Optional</i> )    | Address 3 of the complete address.                                                                                                    |
| City<br>( <i>Required</i> )         | The city within which the address resides.                                                                                                    |

| Field                                 | Description/Comments                                    |
|---------------------------------------|---------------------------------------------------------|
| Postal Code<br>( <i>Required</i> )    | The postal code of the address.                         |
| Country Code<br>( <i>Required</i> )   | The code of the country associated with the address.    |
| State/Province<br>( <i>Required</i> ) | The state or province within which the address resides. |

3. Click **Save**. Each new address appears as a row on the **Manage Company Locations** page.

#### > To edit a ship-to address:

1. On the **Manage Company Locations** page, select the address and click **Modify**, or double-click the address directly. The **Modify New Company Location** window appears.

| Modify Company Location |                 |      |        |
|-------------------------|-----------------|------|--------|
| Name:                   | Brooks SW       |      |        |
| Address Code:           | 1234            |      |        |
| Address 1:              | 123 Main Street |      |        |
| Address 2:              |                 |      |        |
| Address 3:              |                 |      |        |
| City:                   | Bellevue        |      |        |
| Postal Code:            | 98004           |      |        |
| Country:                | UNITED STATES   |      |        |
| State/Province:         | Washington 🗸    |      |        |
|                         |                 |      |        |
|                         |                 |      |        |
|                         |                 | Save | Cancel |

- 2. Edit the existing values as needed to update your address (refer to the table under *To add a ship-to address* procedure for information about the fields.)
- 3. Click Save.

#### **To delete a ship-to address:**

1. On the **Manage Company Locations** page, select the address you want to delete and then click **Remove**.

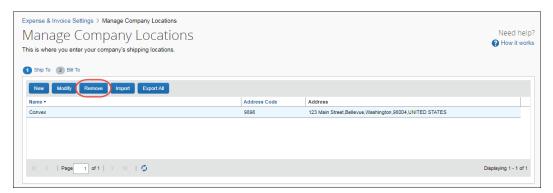

2. In the **Remove Company Location** window that appears, click **Yes**.

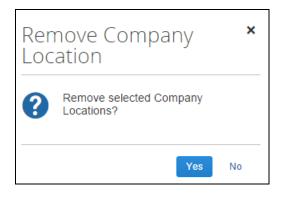

The address will be removed from the Manage Company Locations page.

#### Step 4: Assign the Tax Admin Role

On the **Users** page in Product Settings, the client admin can select (enable) the Tax Admin role. The user with this role can access the Tax Admin page in Product Settings, and will be able to map commodity codes, choose validation level, and so on.

- To assign the tax admin role
  - 1. Click Administration > Invoice Settings or Expense & Invoice Settings.
  - 2. In the **Product** list, click *Invoice*.

3. In the Access To Concur section, on the User Accounts tile, click Edit.

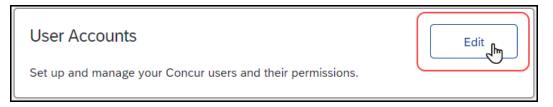

#### The **Users** page appears.

| Expense & Invoice Settings > Users                                                                                                    |                |                        |                                   |            |
|----------------------------------------------------------------------------------------------------|----------------|------------------------|-----------------------------------|------------|
| Users                                                                                                    |                |                        |                                   | Need help? |
| This is where you add users, search for existing users, and update user information. Click 'Create New User' to add a user. If you have a large number of users, consider using 'Import Users' instead. |                |                        |                                   | •          |
| Create New User Edit Invite                                                                                                    | e Import Users | ▼ Show: Active Users ▼ | Search by Name, Email, or Manager | ×Q         |
| Last Name 🔺                                                                                                    | First Name     | Email                  | Manager                           | Status     |
| Admin                                                                                                    | Invoice        | InvoiceAdmin@          | Common, Susan                     | Active     |
| Admin                                                                                                    | Purchasing     | PurchasingAdmin@       |                                   | Active     |
| Common                                                                                                    | Susan          | susancommon@           | President, Vice                   | Active     |

 Click Create New User to create a new user or double-click the row for the existing user you want to add the Tax Admin role to. The Create User or Edit User page appears.

| Expense & Invoice Settings > Users > Create                                                                                        |             |                   | Need help?    |  |
|----------------------------------------------------------------------------------------------------|-------------|-------------------|---------------|--|
| This is where you create a new user. Please fill in the fields marked with a *, and assign product specific settings as necessary. |             |                   |               |  |
| Save Cancel                                                                                                    |             |                   |               |  |
| <ul> <li>Automatically send invite email on save</li> <li>User Information</li> </ul>                                              |             |                   |               |  |
| Active                                                                                                    |             |                   |               |  |
| Login (email address) *                                                                                                    | Password *  | Retype Password * |               |  |
| First Name *                                                                                                    | Last Name * | Middle Name       | Employee ID * |  |
| Email                                                                                                    |             |                   |               |  |

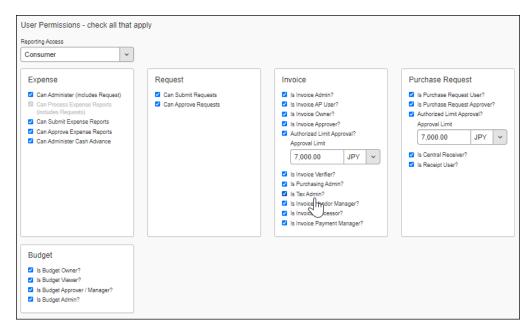

5. In the User Permissions section, select (enable) the Is Tax Admin? option.

6. Click Save.